# **GroupEx PRO Reservation System Guide**

## How to register for a class:

- Visit http://tremontathletic.com/class-calendar/
- Locate the class that interests you by scrolling through the schedule, or by using the filters toward the top the GroupEx PRO schedule.
  - Click the "sign up" link located below the "description"
  - Login using your previously registered Email and Password
  - Click "Reserve a Spot" to complete your reservation.

Each time you log into this system you will use your email address and password to reserve a space within the class.

## Create a Profile (for first time users):

- Visit <a href="http://tremontathletic.com/class-calendar/">http://tremontathletic.com/class-calendar/</a>
- Locate the class that interests you by scrolling through the schedule, or by using the filters toward the top the GroupEx PRO schedule.
- Click the "sign up" link located below the "description"
- Click "Create a login"
  - Enter your name, email address and choose a password
  - Click "Register"
  - You will see a confirmation message
- Log in to your account
- Click "Reserve a Spot" to complete your reservation.

Each time you log into this system you will use your email address and password to reserve a space within the class.

#### Cancel a Reservation:

- Visit http://tremontathletic.com/class-calendar/
- Locate the class you registered for by scrolling through the schedule, or by using the filters toward the top the GroupEx PRO schedule.
  - Click the "sign up" link located below the "description"
  - Login to the GroupEx PRO site
  - Click "Cancel Reservation"

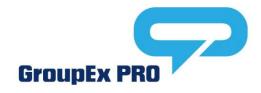

## Online Reservation System Trouble Shooting

Some users may experience a blank screen or inability to register via a mobile device, tablet, or desktop computer; this is typically due to "Cookies" being disallowed or Cookie settings specifically related to third party sites. For all platforms, Cookies must be enabled and set to "Accept 3<sup>rd</sup> Party Cookies". To remedy, please follow the steps below:

#### **Google Chrome:**

Follow the directions at the link below to enable 3<sup>rd</sup> Party Cookies: <a href="https://support.google.com/accounts/answer/61416?hl=en">https://support.google.com/accounts/answer/61416?hl=en</a>

#### Firefox:

Follow the directions at the link below to enable 3<sup>rd</sup> Party Cookies: https://support.mozilla.org/en-US/kb/enable-and-disable-cookies-website-preferences

#### **Internet Explorer**

Follow the directions at the link below to enable 3<sup>rd</sup> Party Cookies: http://windows.microsoft.com/en-us/windows7/block-enable-or-allow-cookies

#### Safari:

- 1. Go to the Safari drop-down menu.
- 2. Select Preferences.
- 3. Click Privacy in the top panel.
- 4. Under 'Block cookies' select the option 'Never.'

#### <u>iPhone / iPad</u>

Update your browser settings to enable cookies by selecting the "Settings" icon.

- Select the option for your preferred browser
- Scroll to "Privacy & Security"
- Select "Block Cookies"
- Select "Never"
- Please guit your browser and re-open the application for the changes to take effect.

For further information on troubleshooting Cookies on your Mac computer please refer to this support link to the Apple website:

http://support.apple.com/kb/PH17191?viewlocale=en\_US&locale=en\_US

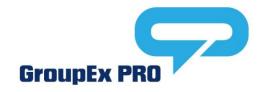